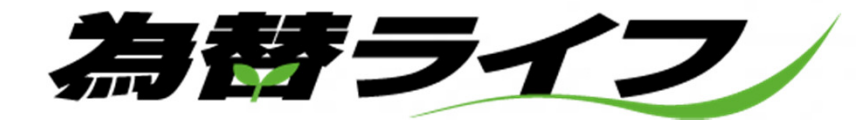

# **for Android**

# 操作ガイド

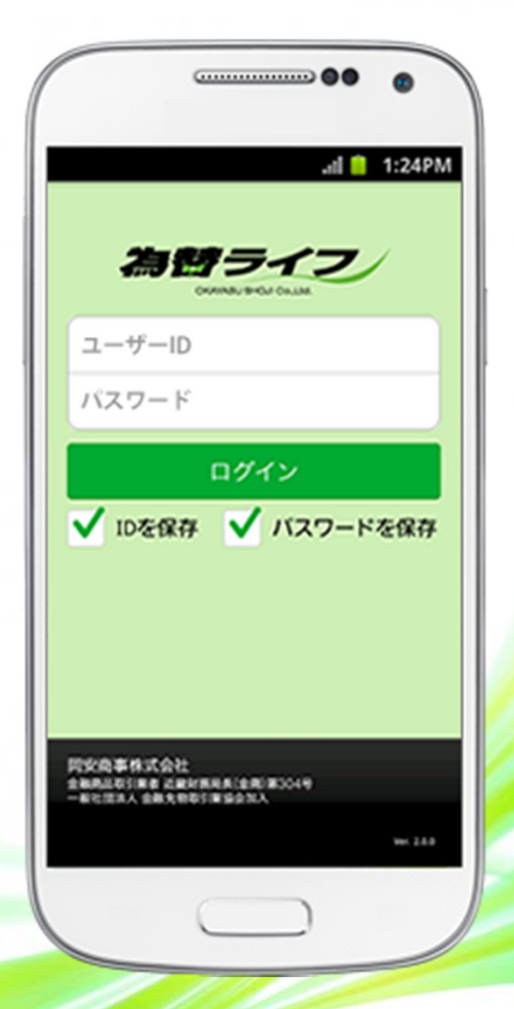

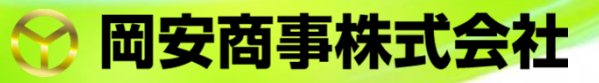

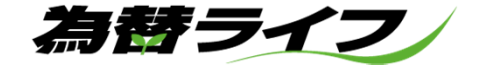

# 【 目次 】

Page 2 アプリのダウンロードと起動

- Pade 2 ログイン
- Page4 画面構成
- Page5 レート一覧
- Page6 チャート
- Page 7 チャート画面の操作
- Page 8 ポジション一覧
- Page 1 1 注文一覧
- Page 1 3 証拠⾦状況・メニュー

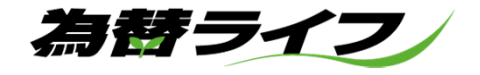

# ■アプリのダウンロードと起動

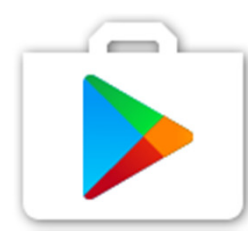

### Playストアを起動後【為替ライフ】で検索し、ア プリケーションのダウンロードを開始します。

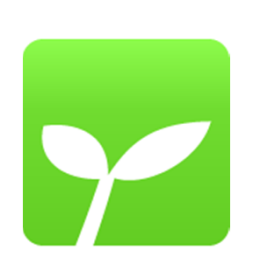

お客様のスマートフォンに【為替ライフ】のアプリが生成されます。アプリアイコンをタップしてログイン画面を起動します。

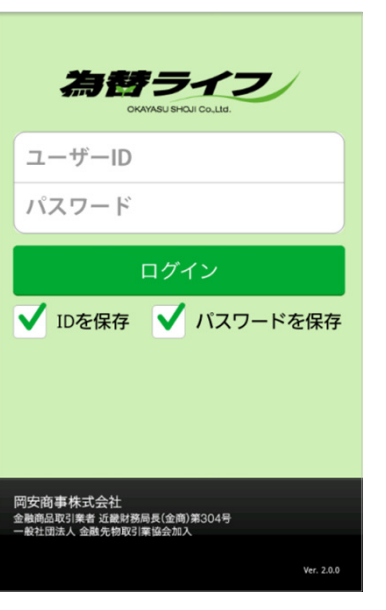

■ログイン

ユーザーID、パスワードをご入力下さい。 ID及びパスワードは口座開設を頂きました際 に当社より発送させていただきましたものをご利用下さい。

 ログイン時にアプリのバージョンチェックを行います。バージョン不整合エラーが通知さ れた場合は、最新バージョンのアプリをダウンロードする必要がございます。

IDとパスワードを保存することが出来ます。

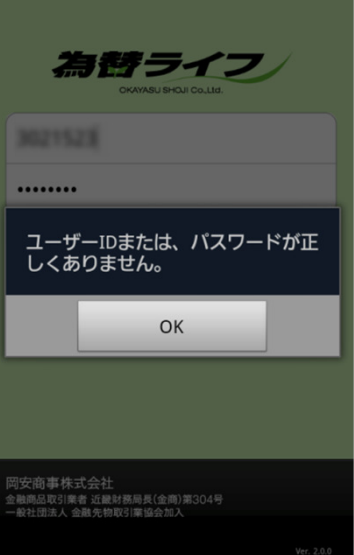

パスワードの入力間違いを3回連続で間違っ た場合には、ログインロックが掛かります。ロックの解除をご希望の場合には、管理部: 0120-73-1198 ( 平 日 午 前 9:00 〜 午 後<br>5:30)までご連終下さい 5:30)までご連絡下さい。

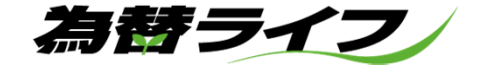

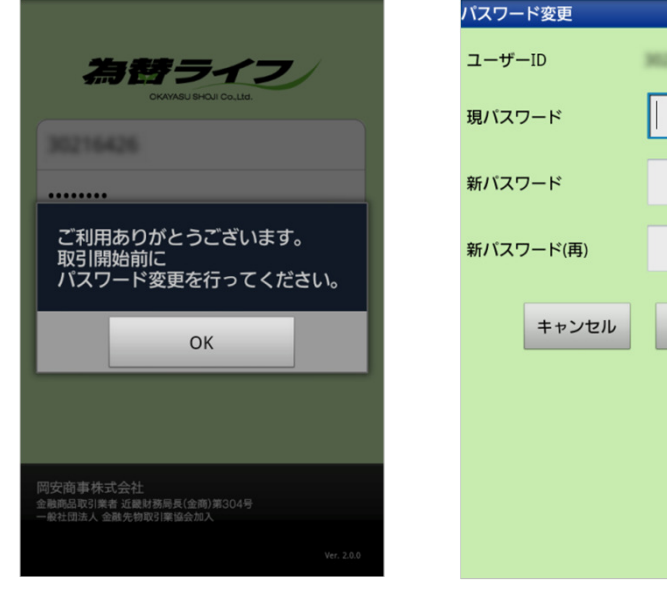

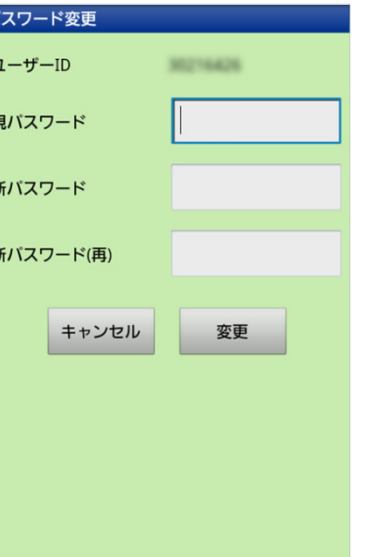

初回ログイン時及びパスワードの有効期限が過ぎた場合にはパスワードの変更が必要 となります。有効期限は1年間となります。前回使用したパスワードは使用できませ ん。現在のパスワードを入力し、新しく設定するパスワードをご入力下さい。

パスワードは半角英数字8文字以上13文字以下でお願い致します。

初回ログイン時及び取引所為替証拠金取引説明書の変更時には、取引 説明書の確認・同意が必要となります。未同意の場合、注文に関する操作が制限されますのでご注意下さい。

なお、初回ログイン時及び変更時以外にも、年に一度、取引説明書の 確認・同意をいただいております

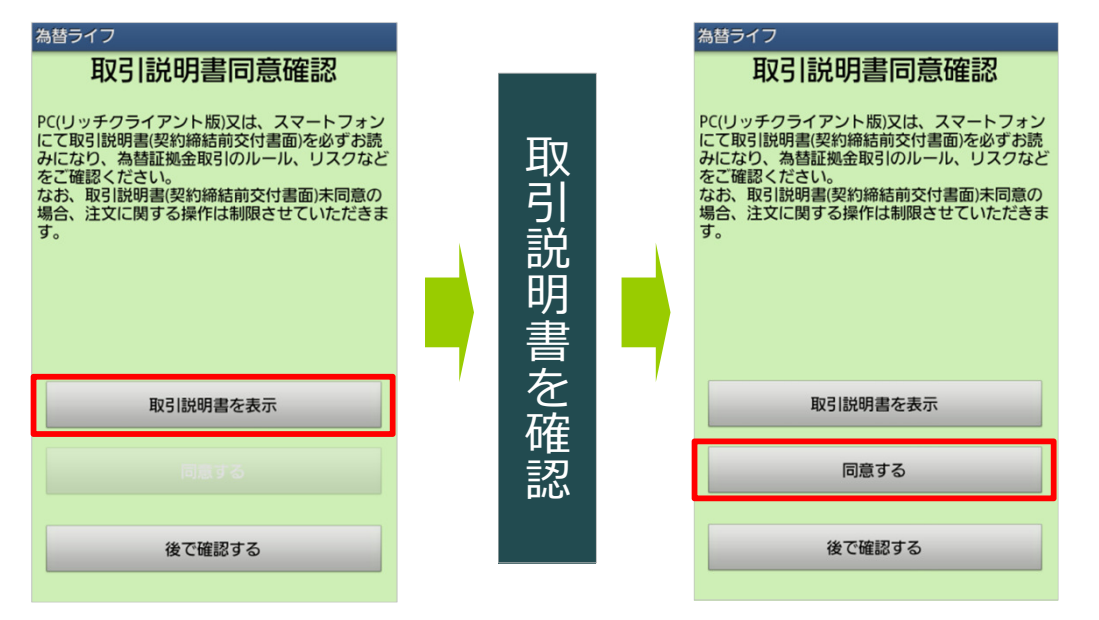

為替ライフ

■画面構成

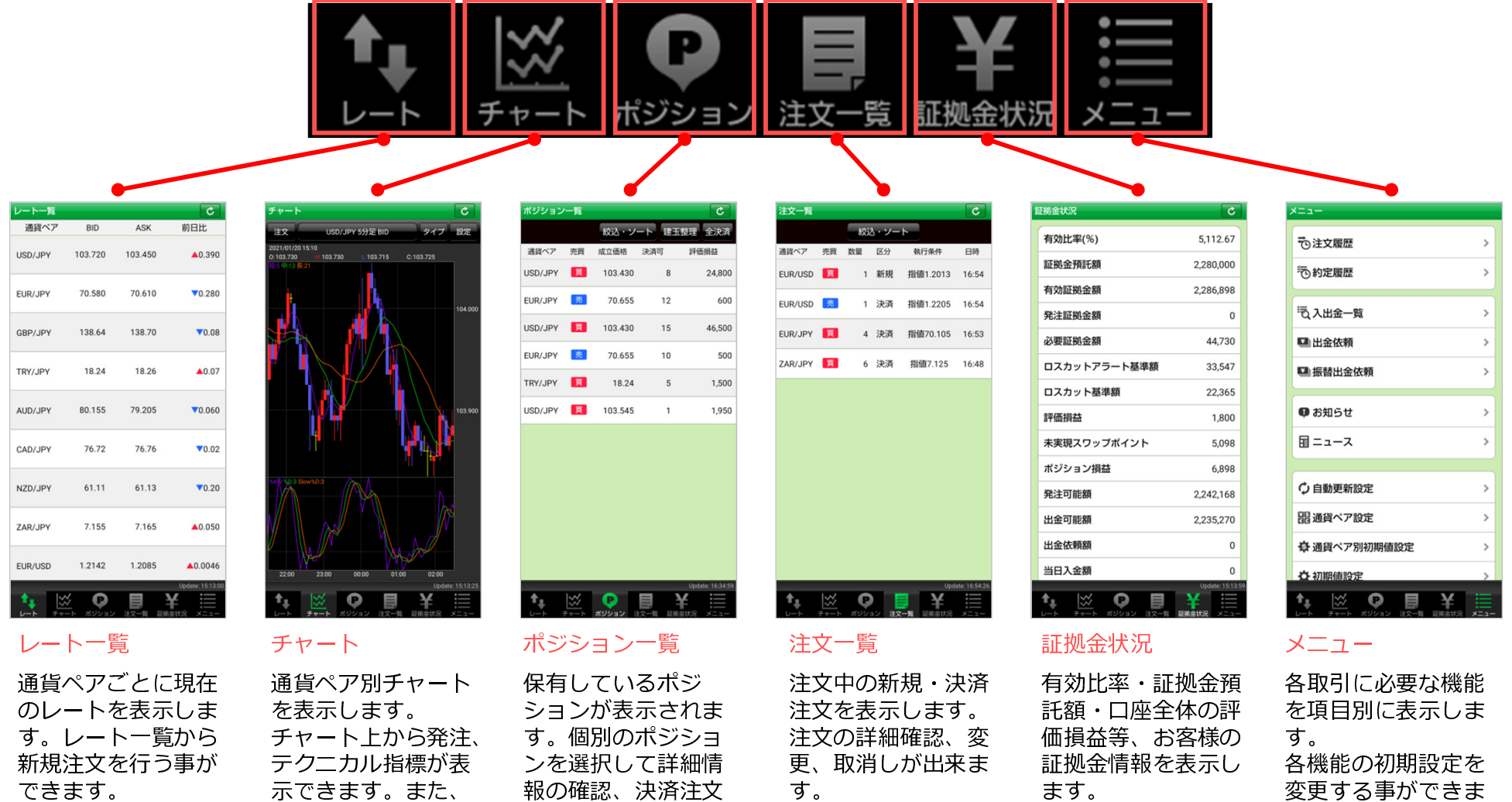

す。

を行う事ができます。

 ワイド画面でチャートを表示する事もで

きます。

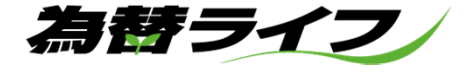

# ■レート一覧

 現在のレート情報を表示する画面です。通貨ペア毎の、BID/ASKのレート、高値/安値、前日比の情報を表示します。レート一覧形式とパネルボックス形式を、左右にスライドすることで表示の切替が可能です。また、表示されているレートをタップすることで該当通貨ペアの新規注文入力画面へ遷移します。レートー 覧に表示できる通貨ペア数は、最低1通貨ペア、最高12通貨ペアまで表示できます。

表示通貨の変更方法は「P.17 9.通貨ペア設定」を参照ください。

## ●表示画面の操作

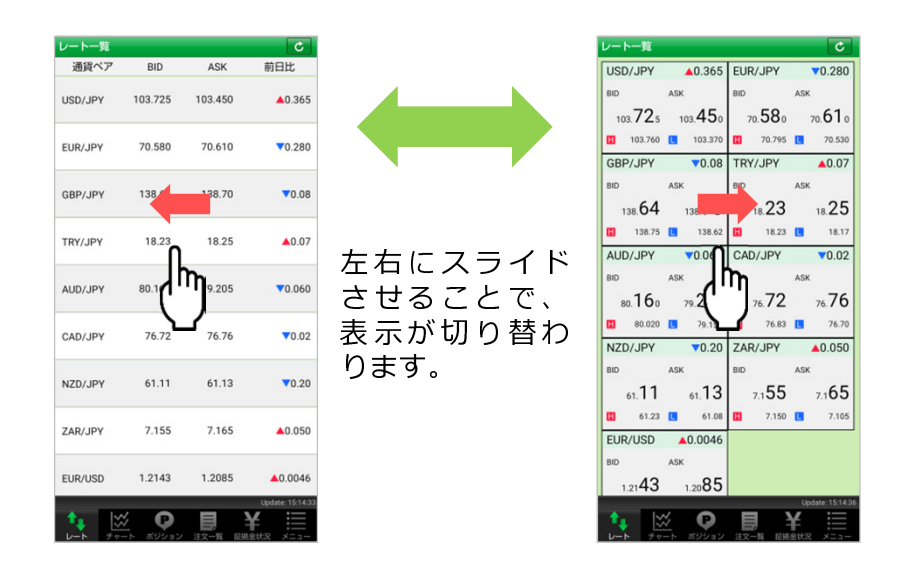

起動の際には、前回終了時の形式で表示されます。

### ●レート表示から発注

レート表示から発注する場合は、表示レートをタップまたは長押しすることで注 文画面に遷移します。初期設定ではストリーミング注文に設定されていますが、設定を変更したい場合には「P.18 11.初期値設定」を参照して下さい。

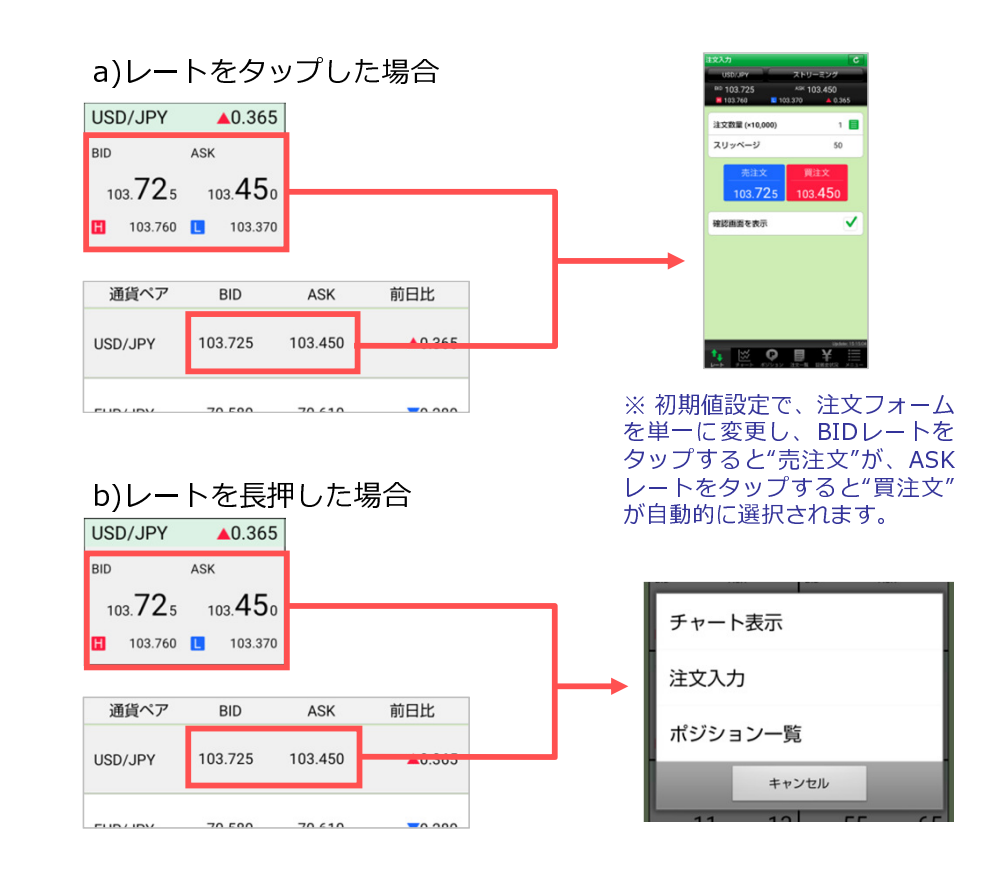

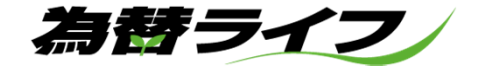

# ■チャート

通貨ペア別にチャート表示、テクニカル表示、ローソク足の4本値情報を見ることができます。また、チャート画面から発注することもできます。 スマートフォンを横向きにすることで、ワイド画面のチャートを見ることが出来ます。

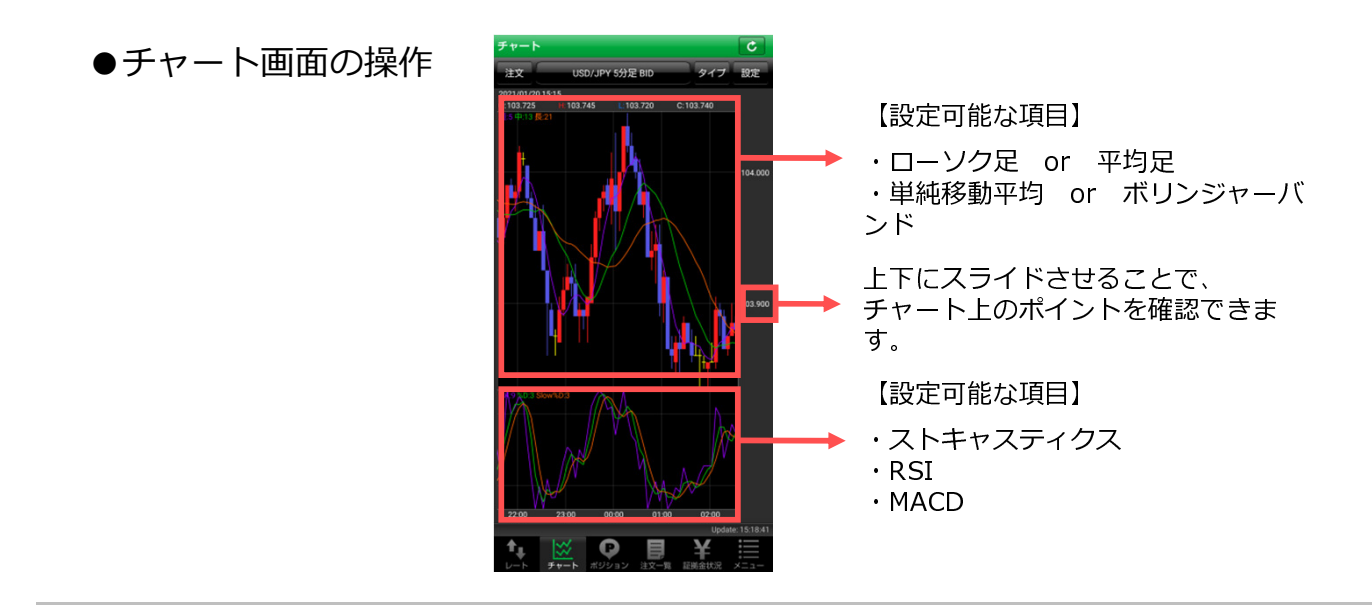

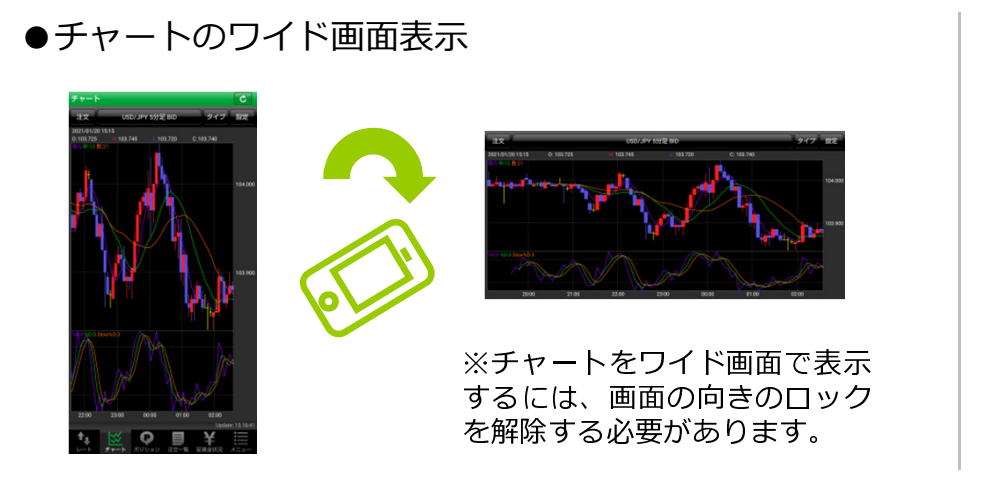

●チャートの拡大・縮小

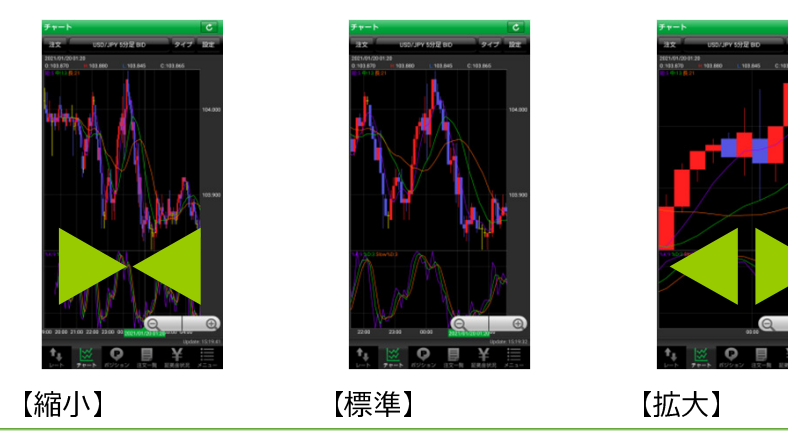

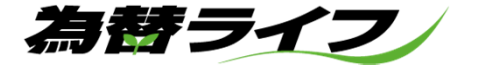

# ■チャート画面の操作

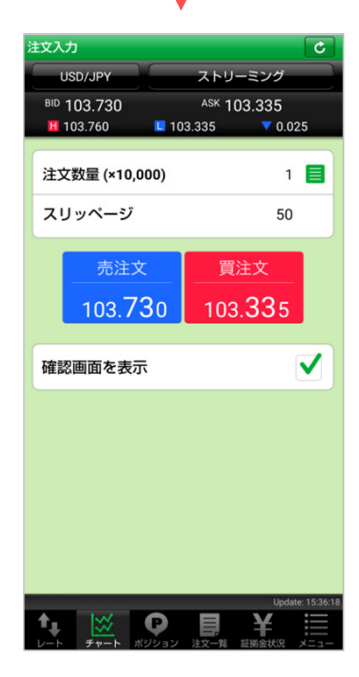

チャート表示されている 通貨ペアの注文を発注します。

 ※初期設定では、注文デ フォルトがストリーミン グに設定されていますが、設定を変更したい場合は、 P.18 11.初期値設定を参照して下さい。

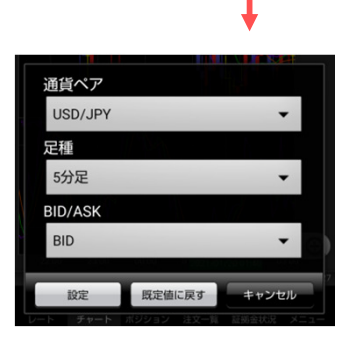

USD/JPY 5分足 BID

### 〈通貨ペア〉

注文

 P17 9.通貨ペア設定で、表 示設定されている通貨ペア〈足種〉

 Tick/1分足/5分足/10分足 /15分足/30分足/60分足/2 時間足/4時間足/8時間足/日足/週足/月足

〈レート〉

BID/ASK/出来値

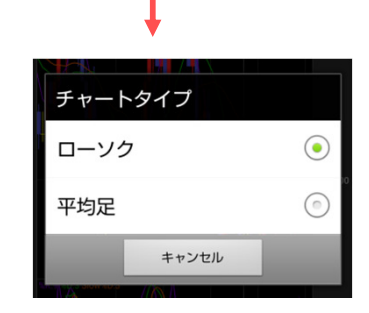

タイプ 設定

〈ローソクのタイプ〉 描画させるチャートの種類を変更させることができま す。

 ・ローソク足・平均足

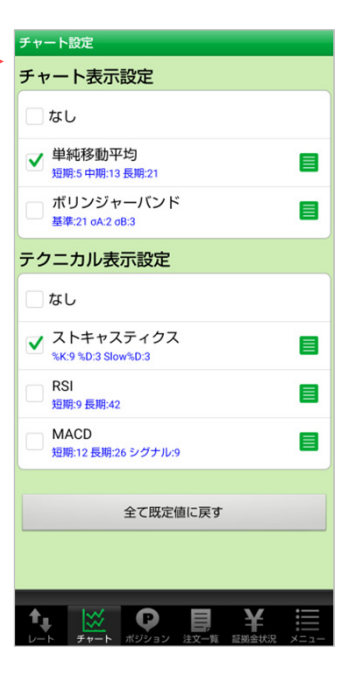

<sub>ンンへ</sub><br>足 表示させるテクニカル分析<br>ツールの切り替えを設定し ます。

・単純移動平均

・ボリンジャーバンド

 テクニカルのインジケーター表示の切り替えを設定します。

- ・ストキャスティクス
- ・RSI
- ・MACD

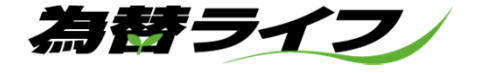

# ■ポジション一覧

保有ポジションのリストを表示します。個別のポジションをタップするとポジション詳細の表示、及び決済注文を行うことが可能です。 複数ポジションを持っている場合「絞込み・ソート」機能を利用して通貨ペア別のソート、通貨ペアごとに保有ポジションの全決済を行う事ができます。 (※決済可能数量が"0"のポジションは全決済機能での決済が出来ませんのでご注意下さい)

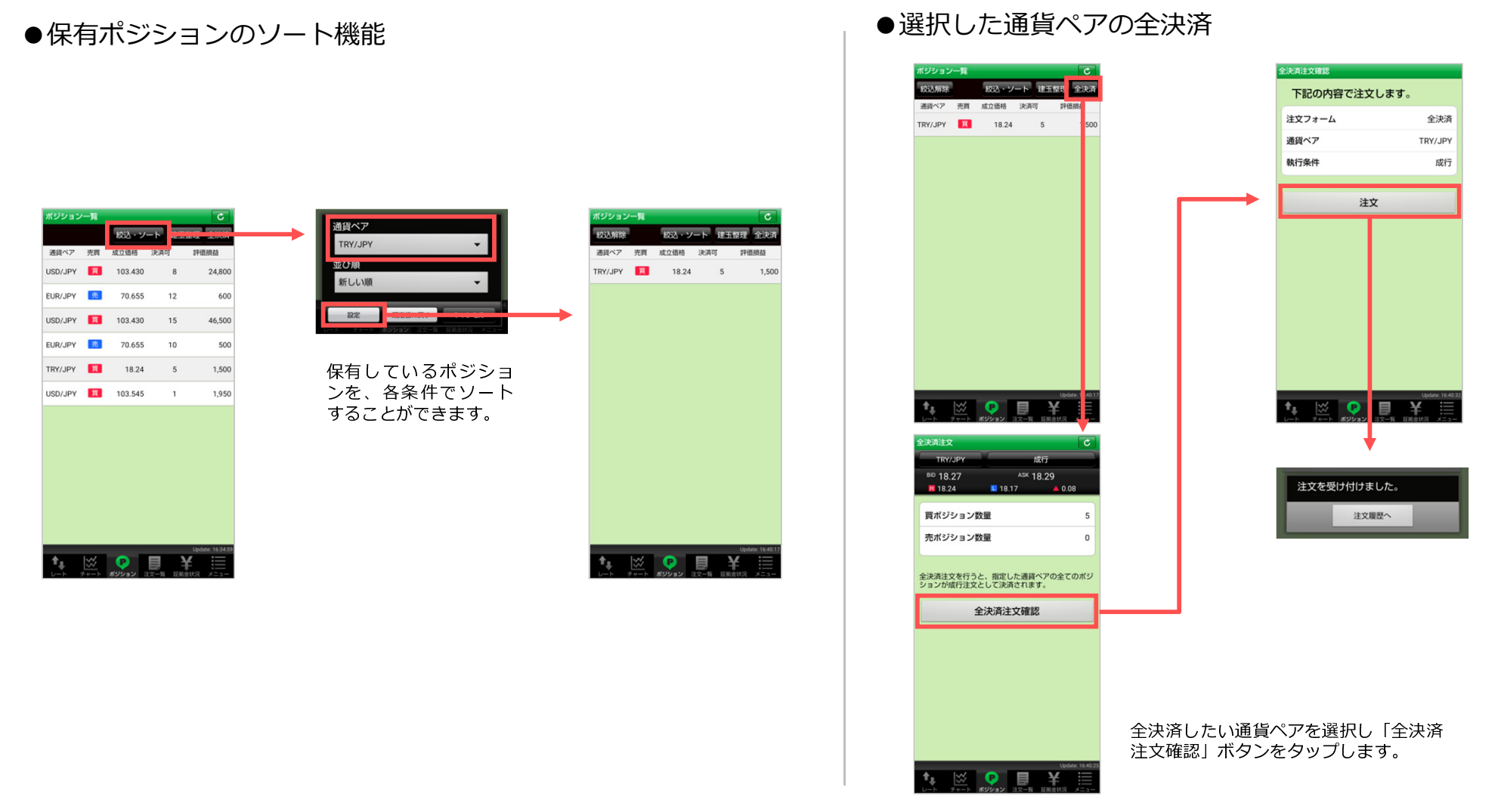

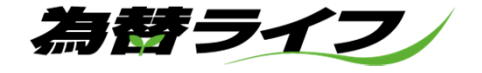

●ポジション一覧からの決済注文 - 1<br>

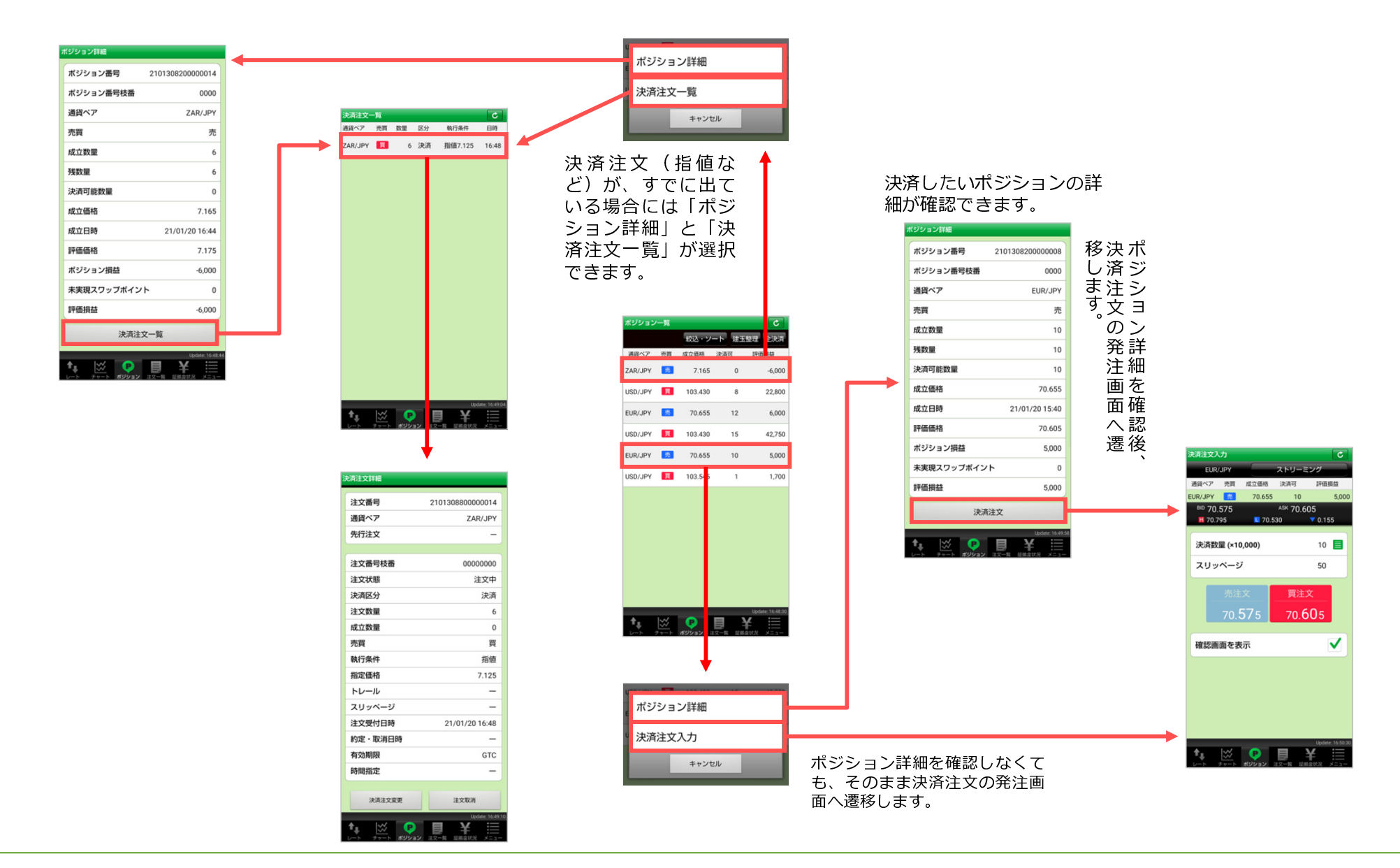

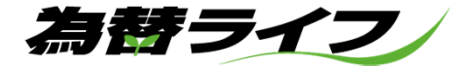

# ●ポジション一覧からの決済注文 - 2

※すでに決済注文が出ており、かつ発注可能枚数が残っているポジションを選択した場合、決済注文の変更または取消しをする事ができます。

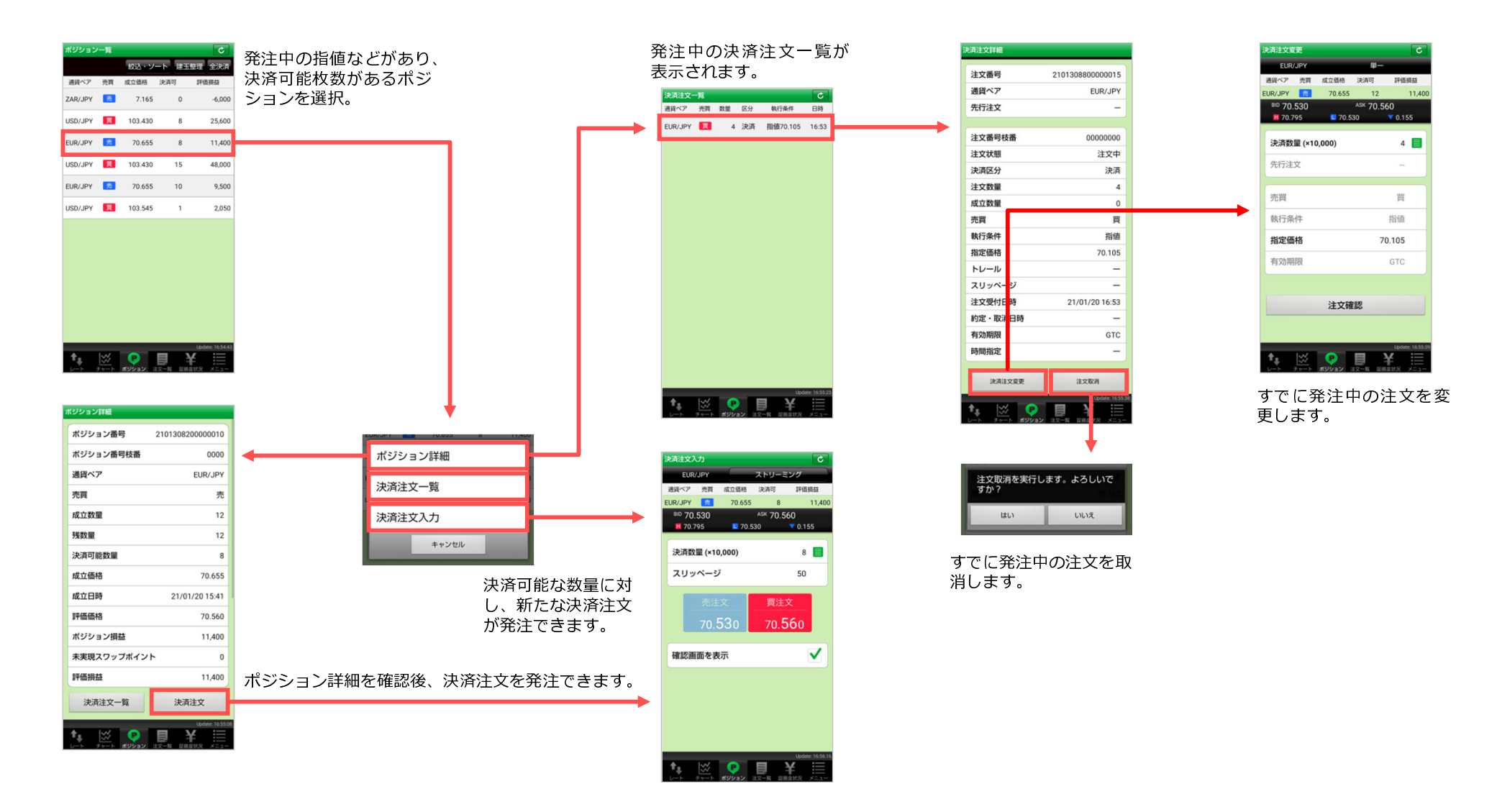

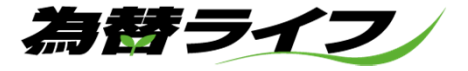

#### ●ポジション一覧からの建玉整理 ※指定決済方式のみ

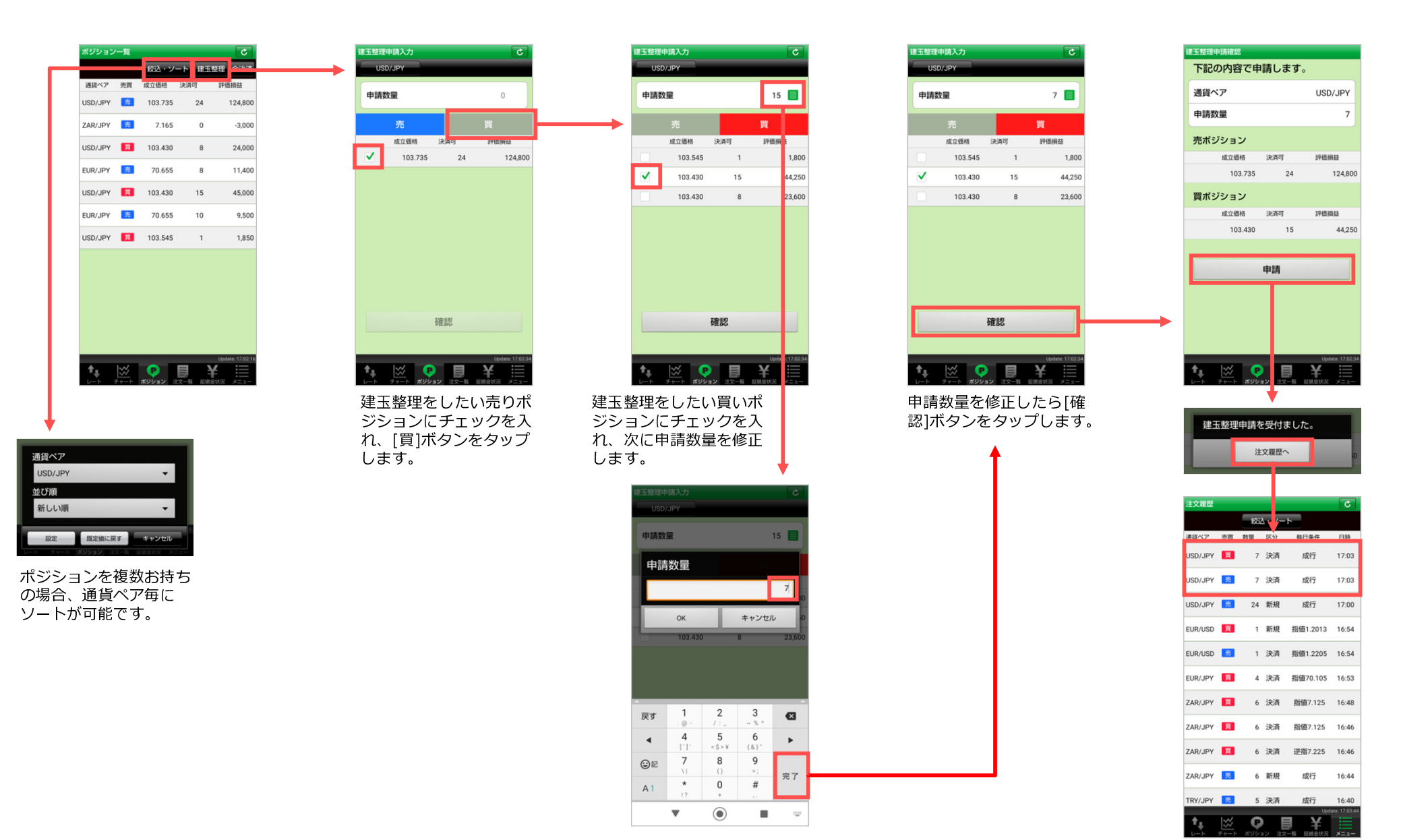

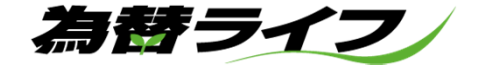

# ■注文一覧

1.注文詳細

新規の注文中及び、決済の注文中のリストを表示します。注文詳細の確認、注文変更、連続注文の発注を行う事ができます。 発注中の注文が複数ある場合、「絞込み・ソート」機能を利用して通貨ペアごとにソート、区分別にソートをする事ができます。

※OCO注文は変更が出来ません。注文を取消後、新たにOCO注文を発注して下さい。 ※決済方式が「オートネッティング」の場合、新規注文・決済注文に対して表示される区分は「AN」となります。

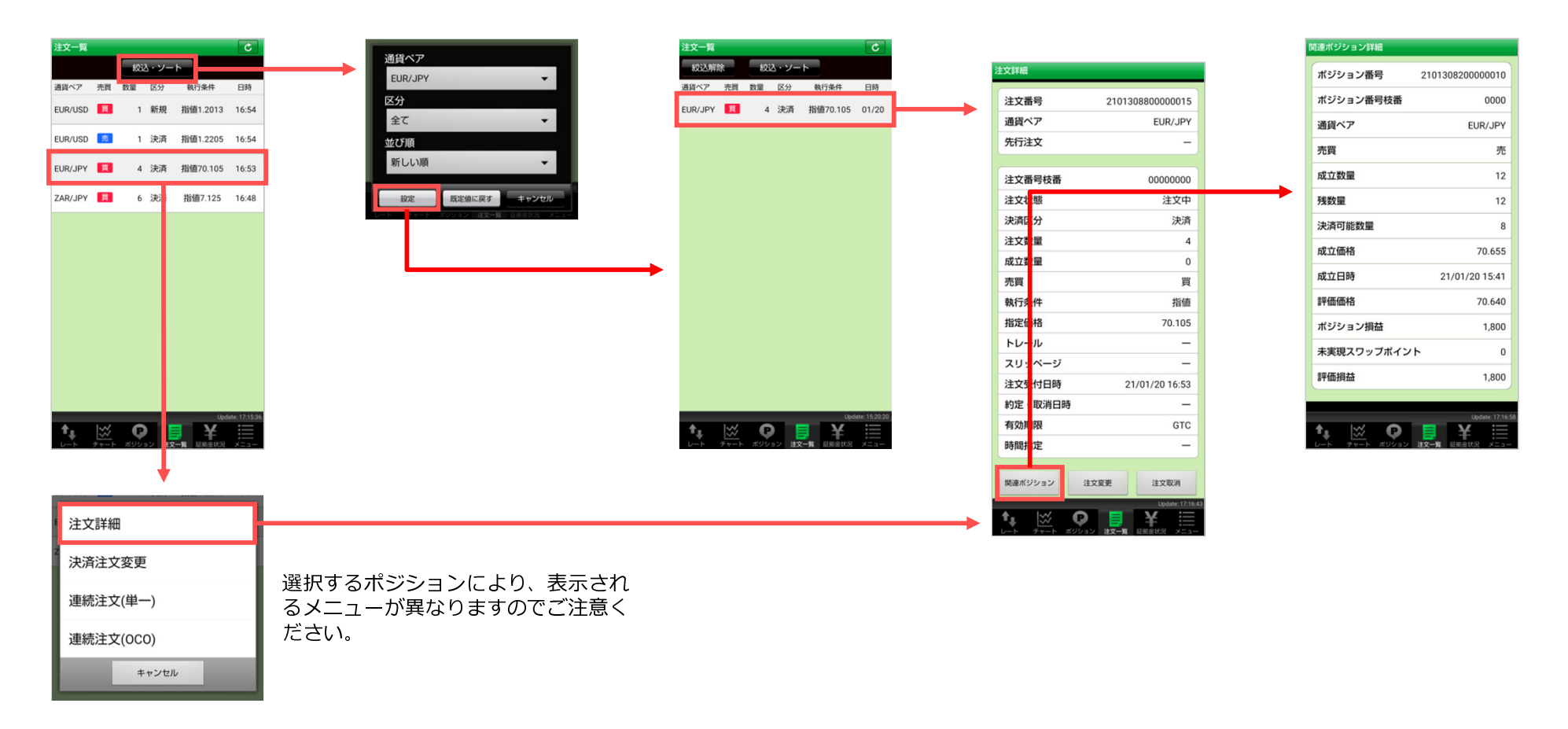

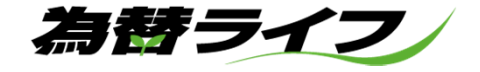

2. 注文変更·連続注文 (単一) ·連続注文 (OCO)

新規の注文中及び、決済の注文中のリストを表示します。注文詳細の確認、注文変更、連続注文の発注を行う事ができます。

※OCO注文は変更が出来ません。注文を取消後、新たにOCO注文を発注して下さい。 ※決済方式が「オートネッティング」の場合、新規注文・決済注文に対して表示される区分は「AN」となります。

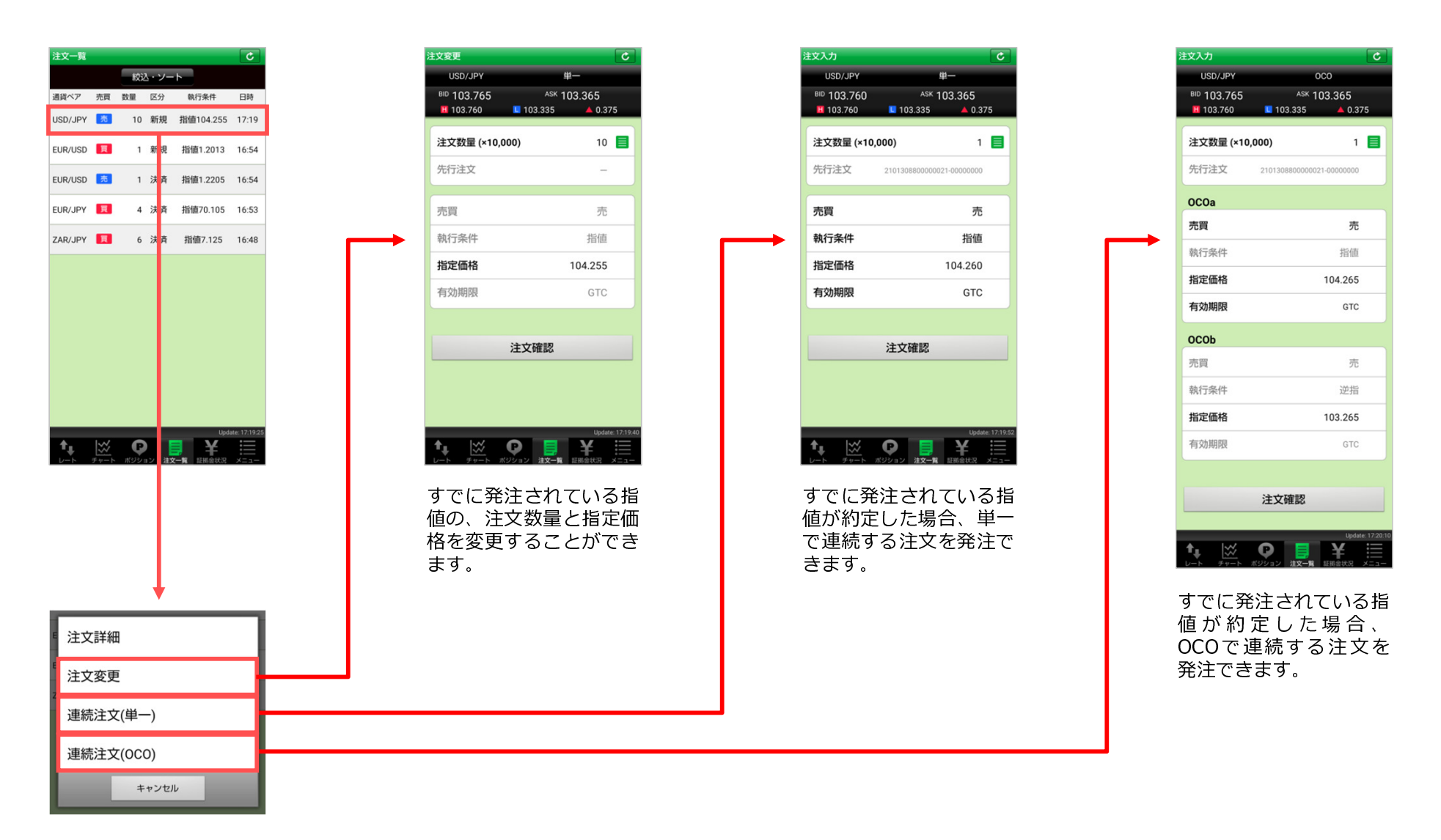

為替ライフ

# ■証拠⾦状況

有効比率・証拠金預託額・ポジショ ン損益・発注可能額等、口座の状況を確認する事ができます。

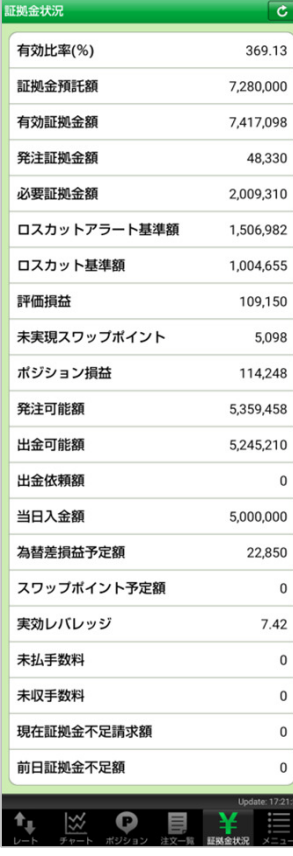

■メニュー

注文履歴・約定履歴の確認、入出金一覧・出金依頼・振替出金依頼※、お知らせ・ニュースの閲覧、自動更新 間隔の設定、表示する通貨ペアの設定、各項目の初期値設定、ログインパスワードの変更、ログアウト、モバ イルサイトへのリンク、振込先口座情報の確認ができます。

※「振替出金依頼」の項目は、ストックライフ(くりっく株365)口座開設済の場合のみ表示。

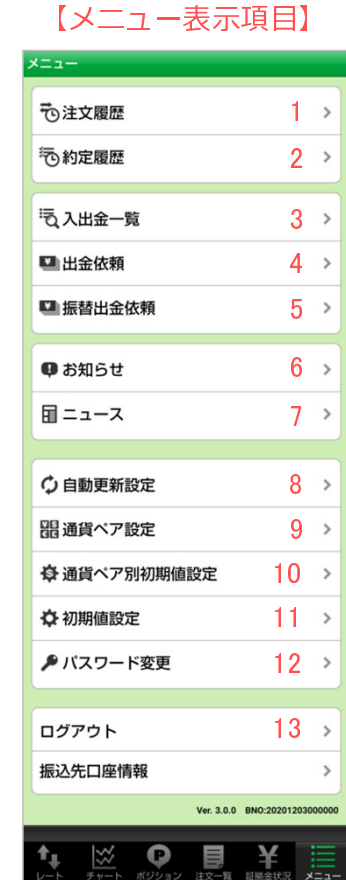

### 1.注文履歴

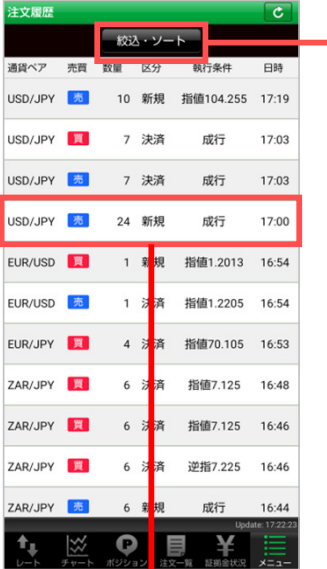

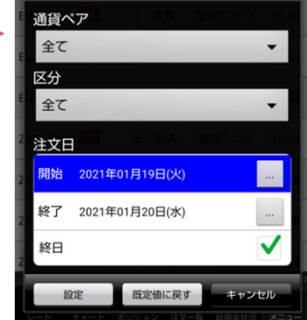

通貨ペア区分、及び 注文日区分での注文履歴を確認すること ができます。

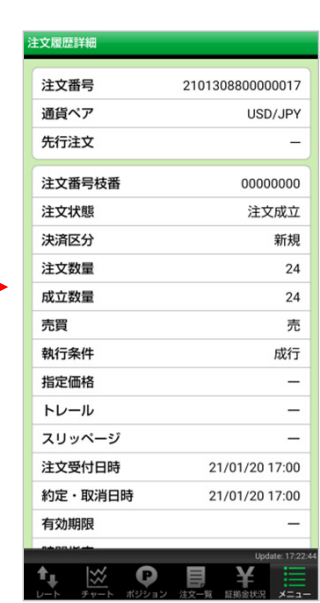

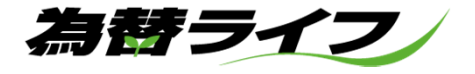

## 2 約定履歴

約定した注文の履歴が確認できます。個別の約定履歴詳細、通貨ペア区分での約定 

| 約定履歴詳細   |                  |
|----------|------------------|
| 注文番号     | 2101308800000017 |
| 注文番号枝番   | 00000000         |
| 通貨ペア     | USD/JPY          |
| 売買       | 売                |
| 成立数量     | 24               |
| 新規成立日時   | 21/01/20 17:00   |
| 決済成立日時   |                  |
| 新規成立価格   | 103.735          |
| 決済成立価格   |                  |
| 為替差損益    |                  |
| 手数料      | U                |
| スワップポイント |                  |
| 受渡金額     | 0                |
| 約定番号     | 2101308200000017 |
| 約定番号枝番   | 0000             |
| 注文形態     | 単一               |
| 執行条件     | 成行               |
| 約定区分     | 新規               |
| スポット決済日  |                  |
| 備考       |                  |
|          | Update: 17:24:37 |

約定した注文の履歴詳 細が確認できます。

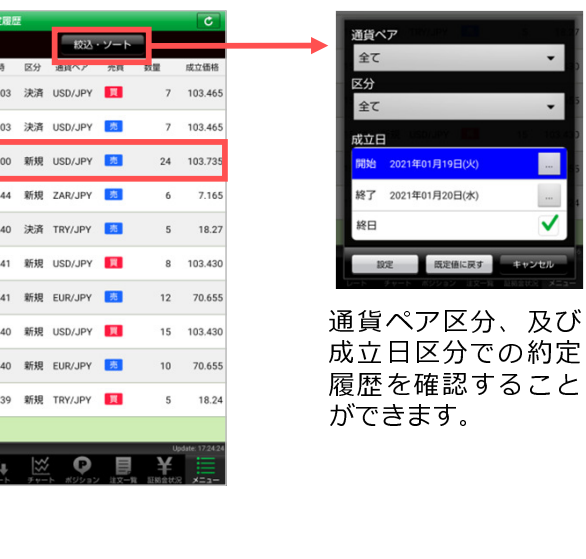

=<br>01月19日(火)

医定価に戻す

# 3 入出金一覧

お客様口座の、入金・出金・振替履歴が確認できます。

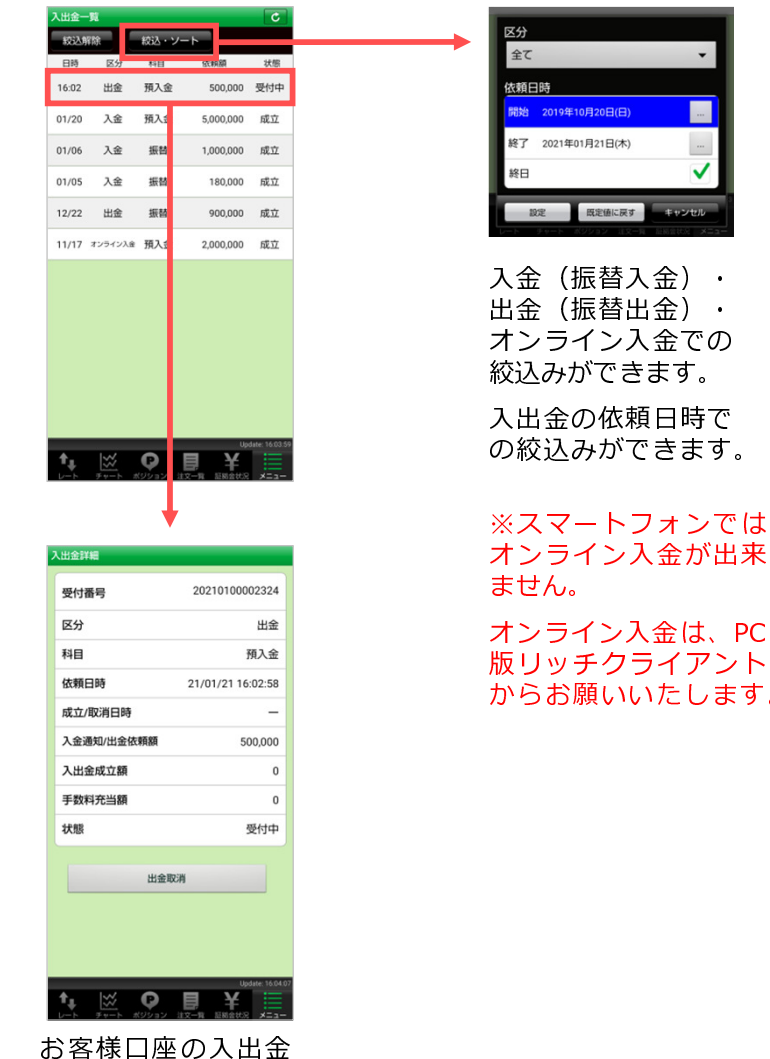

詳細が確認できます。

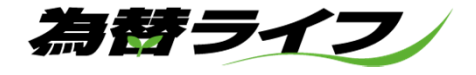

### 4 出金依頼

お客様の預かり金額を超えない範囲で、ご登録の出金先金融機関口座へ出金 依頼を行う事が出来ます。

※出金依頼額の変更を希望される場合には、入出金一覧より一度取消しをし てから再度、出金依頼をしていただく必要があります。

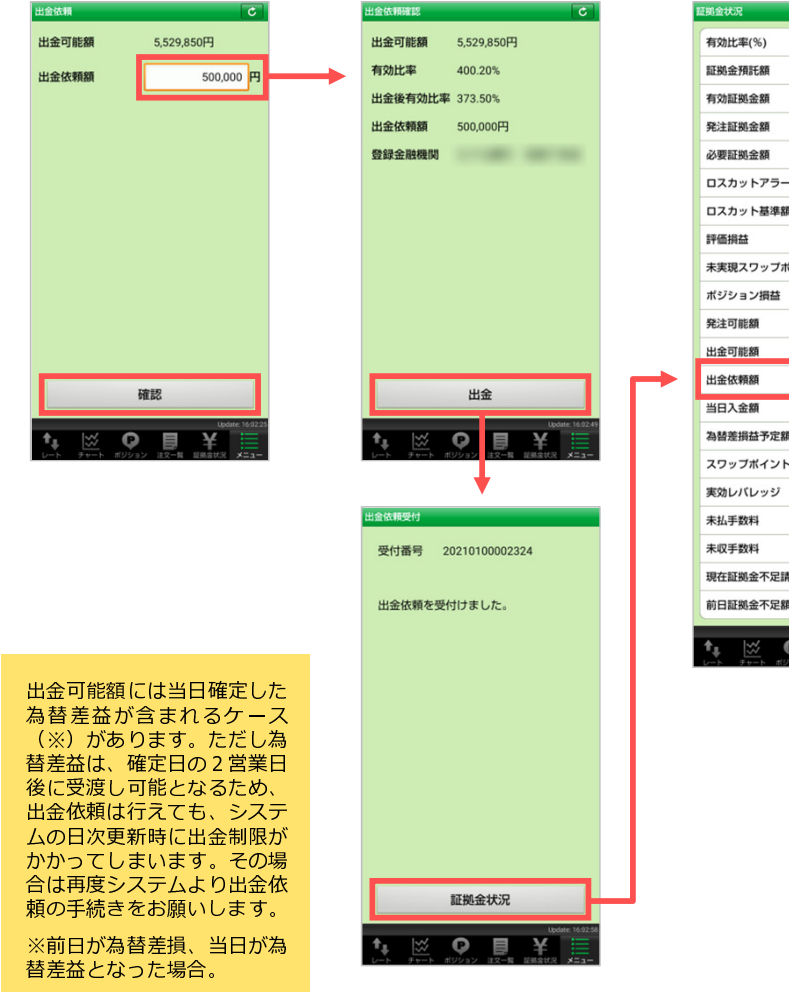

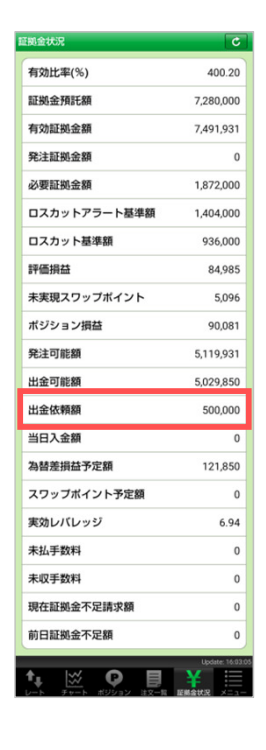

### 5. 振替出金依頼

お客様の預かり金額を超えない範囲で、お客様のストックライフロ座への 振替出金依頼を行う事が出来ます。

※出金依頼額の変更を希望される場合には、入出金一覧より一度取消しを してから再度、振替出金依頼をしていただく必要があります。

※「振替出金依頼」の項目は、ストックライフ(くりっく株365)口座開 設済の場合のみ表示。

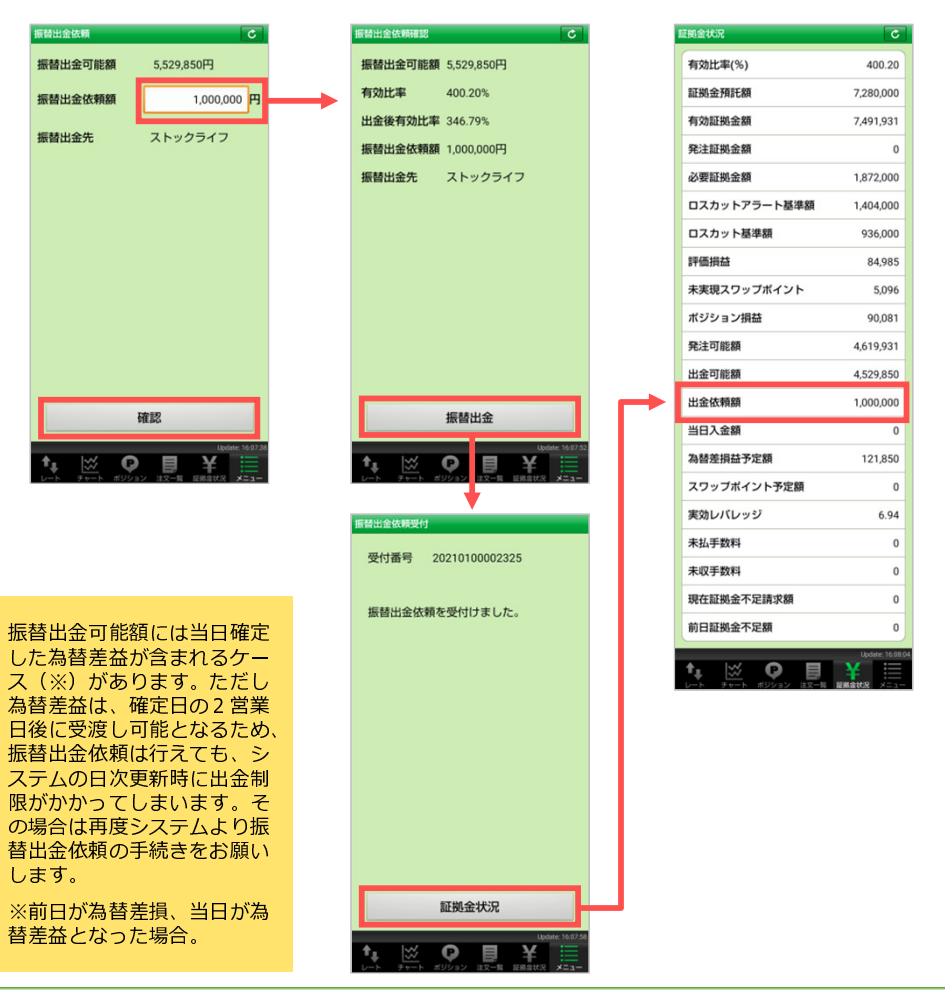

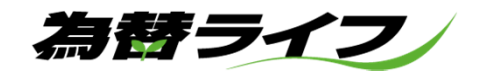

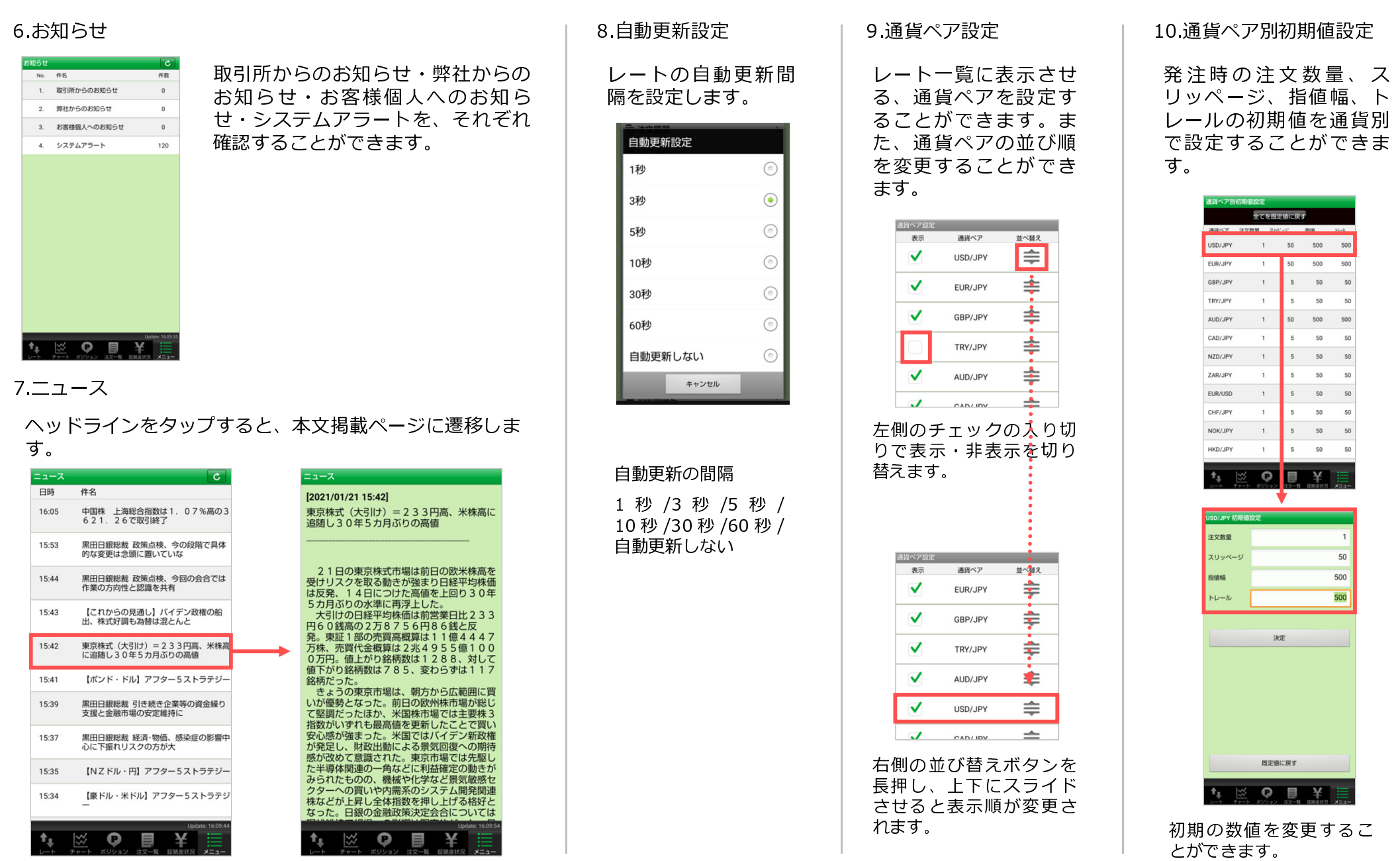

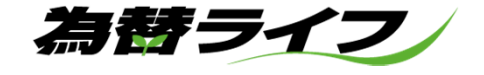

### 11 初期値設定

各項目の初期値が変更できます。設定後「完了」ボタンをタッ プしてください。

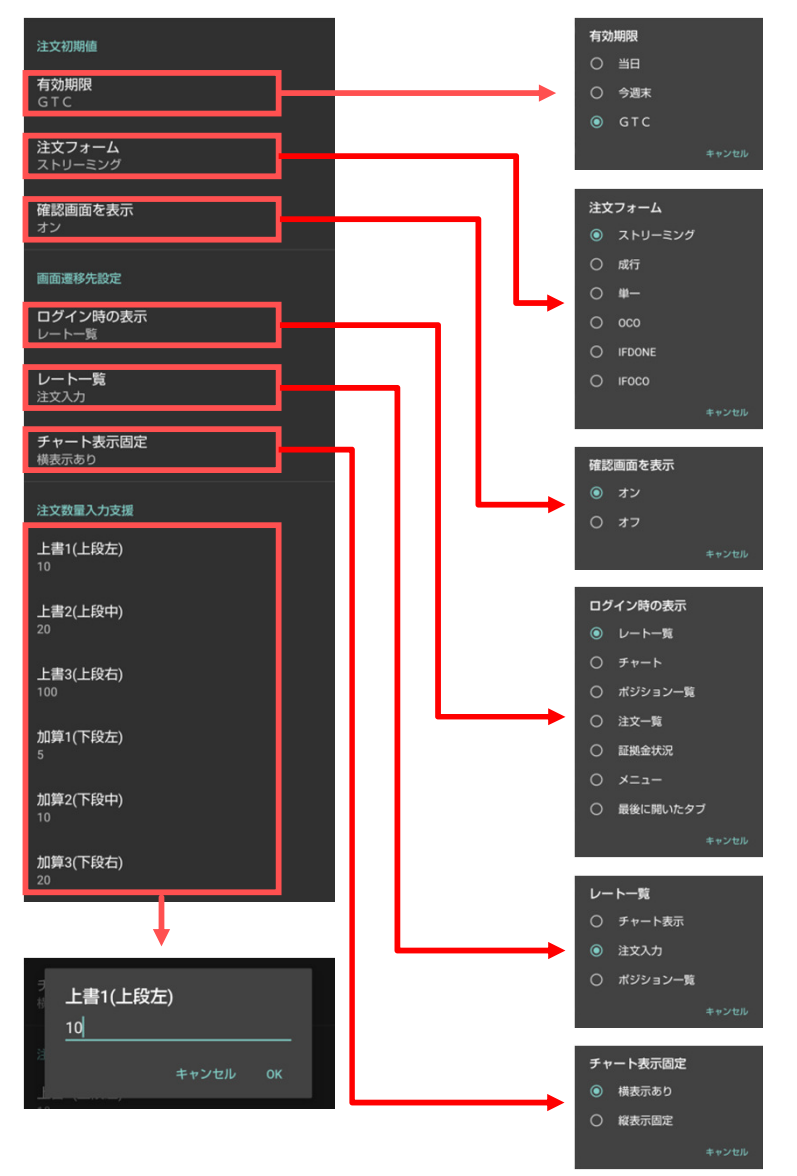

# 12 パスワード変更

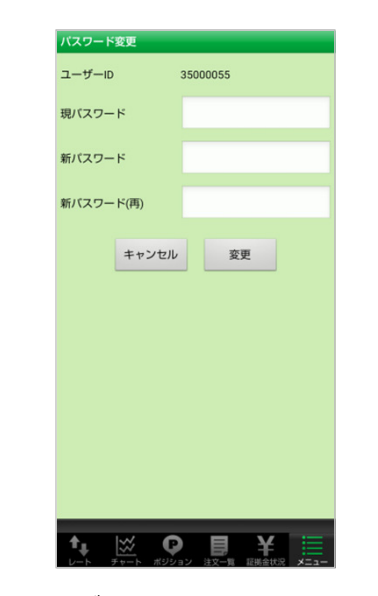

ログインに必要なパス ワードを、任意のパス ワードに変更することが できます。

パスワードは半角英数字 8文字以上13文字以下で お願い致します。

### 13. 振认先口座情報

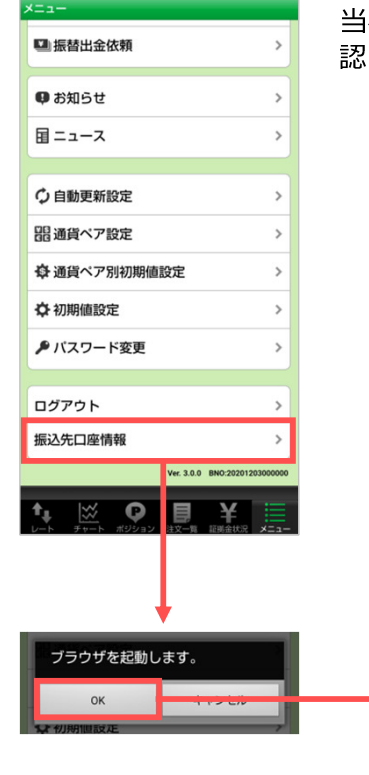

当社の振込先口座情報をご確 認いただけます。

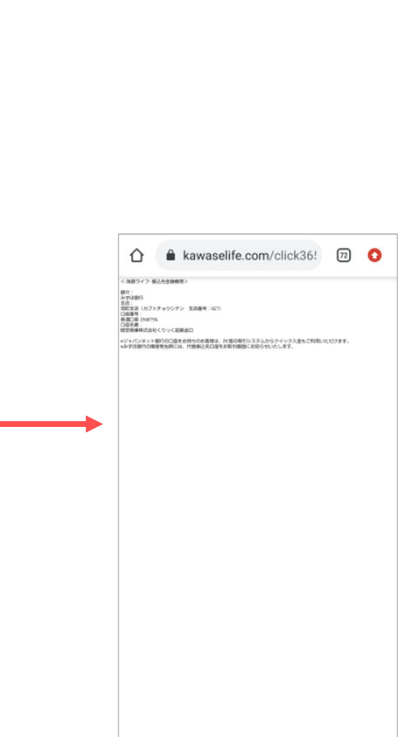